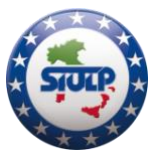

# **ASSISTENZA FISCALE 730-2024**

Il portale OK CAF SIULP si è dimostrato, oltre che efficiente, in grado di fornire una puntuale assistenza rispetto ad una serie di servizi che, come i nostri iscritti hanno avuto modo di apprezzare, non contemplano esclusivamente **il calcolo e compilazione del mod. 730**, ma garantiscono una serie di importanti prestazioni come **il calcolo ISEE, l'assegno unico figli, il calcolo IMU, modello UNICO, compilazione F23/F24** e, infine, **il servizio di assistenza per i conteggi previdenziali**.

Da quest'anno, inoltre, il portale è stato dotato di una nuova veste grafica e una procedura di upload della documentazione semplice e funzionale, formando un vero e proprio cassetto digitale che, oltre ad essere utilizzabile per l'invio della documentazione, garantirà un archivio personale per tutto ciò che attiene alla materia fiscale.

Sarà sufficiente cliccare il pulsante sottostante per essere indirizzati alla home page di OK CAF, da dove potersi registrare (in caso di primo accesso) o eseguire il login con le proprie credenziali (di cui si è già in possesso dal precedente utilizzo)

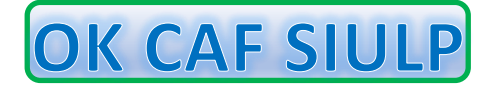

**Per agevolare chi si affaccia al portale per la prima volta o coloro che non siano dotati di scanner per effettuare l'upload del carteggio di detrazione, forniremo assistenza nelle seguenti date presso la sede del SIULP (3° piano Questura):**

# **martedì 7, mercoledì 15 e giovedì 23 maggio dalle 08.30 alle 16.00**

Per coloro che opteranno per quest'ultima ipotesi e fosse la prima volta che si avvicinano al portale OK CAF è indispensabile presentarsi, oltre che con la documentazione da portare in detrazione e una copia fronte/retro del documento d'identità, **con l'eventuale modello 730 dello scorso anno**, **prèvia comunicazione all'indirizzo mail dedicato [730@siulpverona.it](mailto:730@siulpverona.it) dal quale verrà fornito riscontro con conferma di data e ora in cui presentarsi**.

**Gli iscritti al SIULP PENSIONATI che non fossero già in possesso delle credenziali d'accesso, sono invitati a contattare la segreteria provinciale che provvederà al riguardo.**

Indichiamo di seguito, ricordando che le stesse saranno disponibili anche sul ns. sito *www.siulpverona.it*, le semplici istruzioni per agevolare l'utilizzo del portale.

LA SEGRETERIA ORGANIZZATIVA

*Verona, 11 aprile 2024*

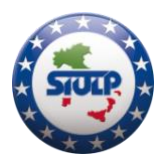

*Una volta presenti in home page, cliccare - - - >>> "Accedi" nella finestra "Area Riservata"*

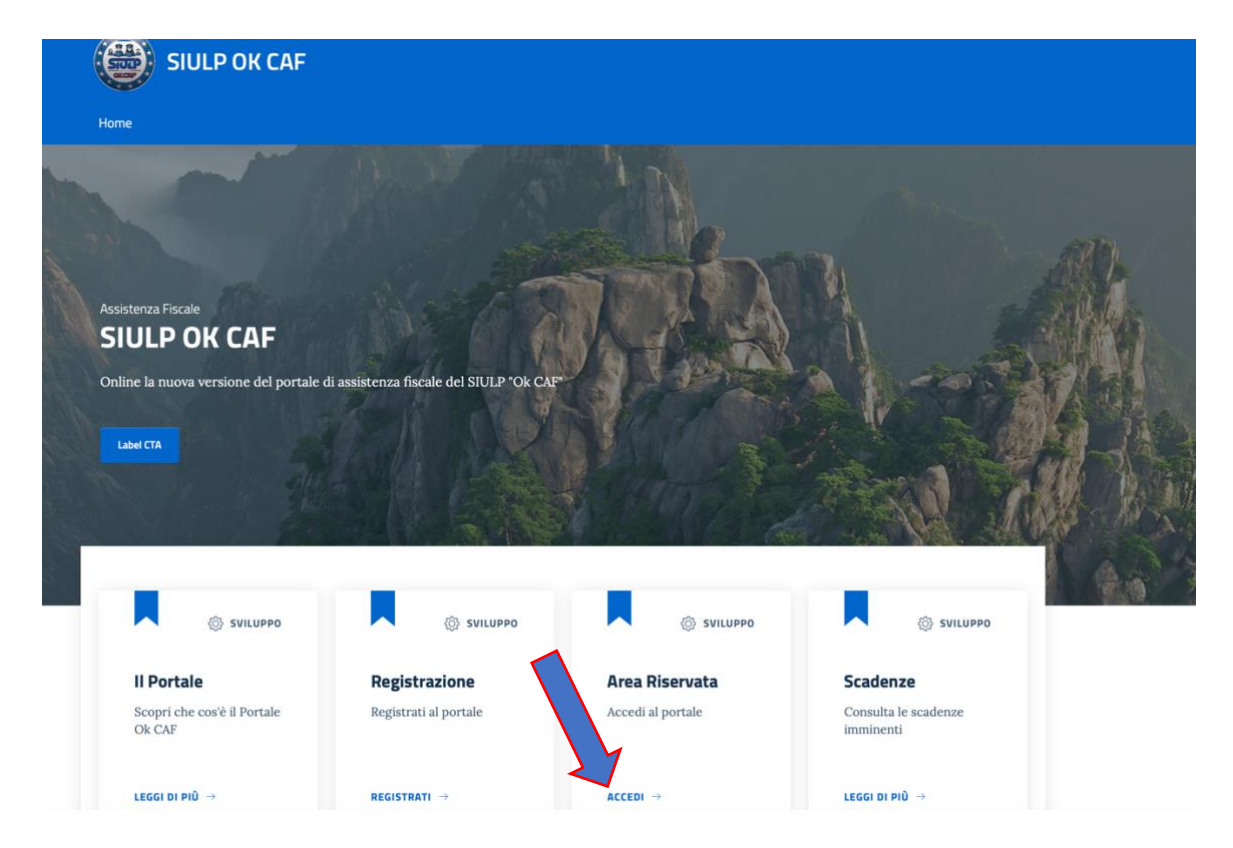

#### *Inserire le proprie credenziali*

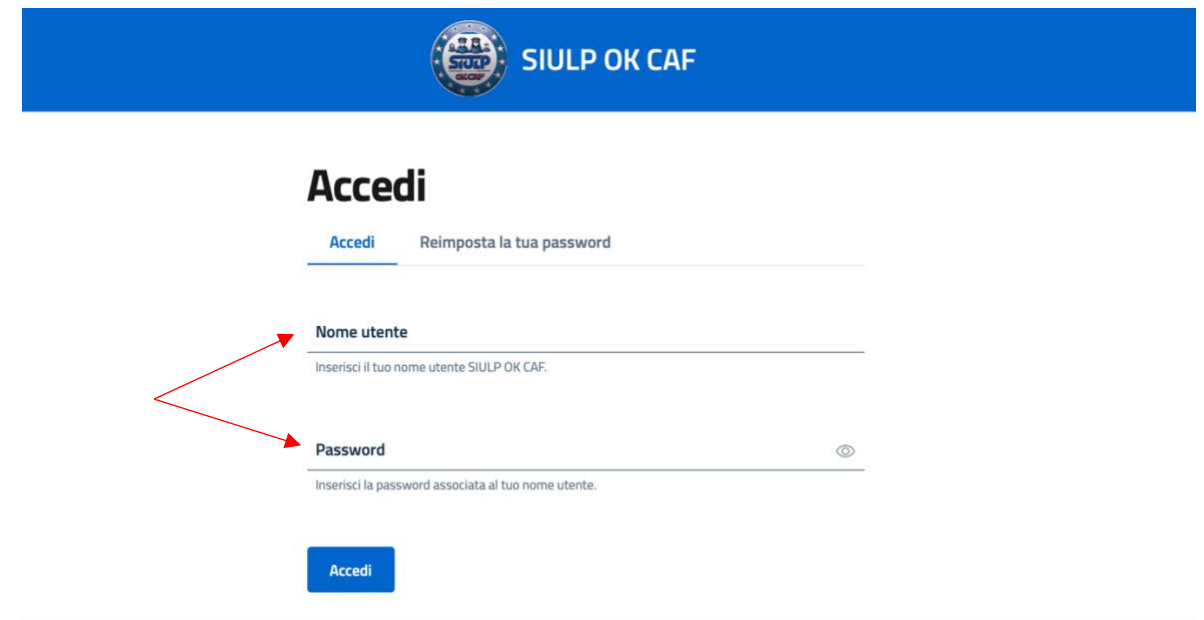

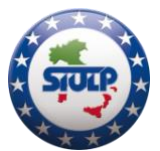

*Cliccare su "Apri" nell'area principale "Le tue dichiarazioni"*

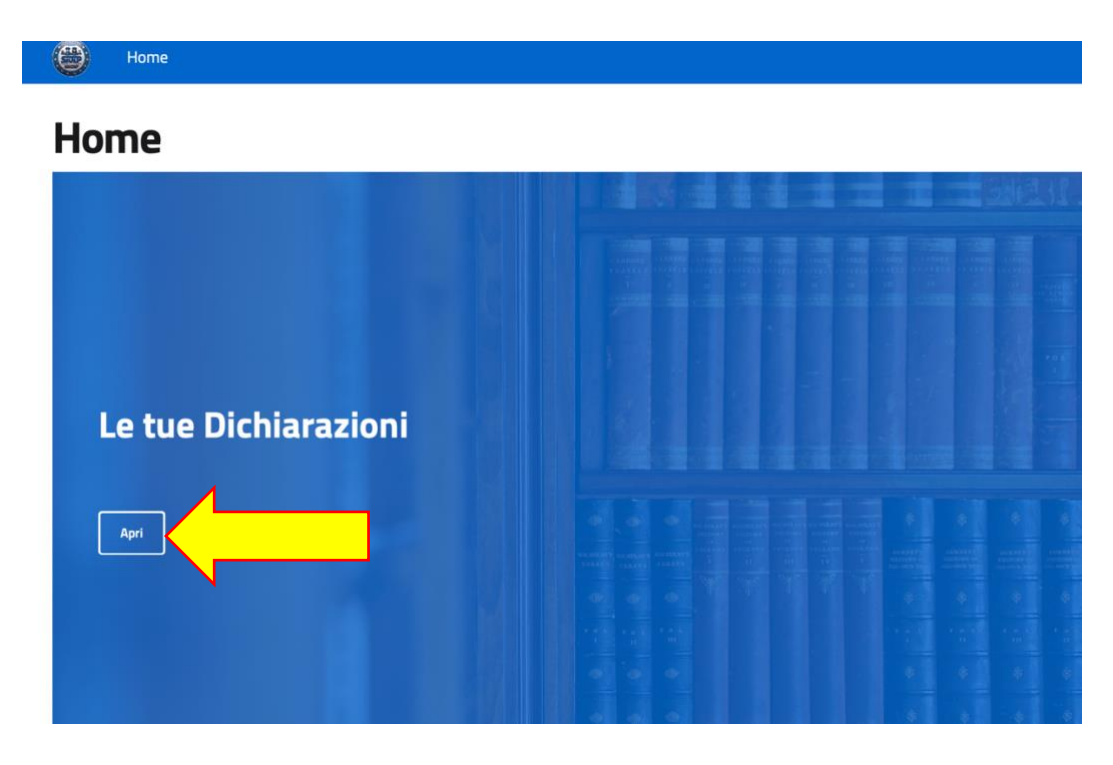

*Cliccare su "APRI" nell'area "730"*

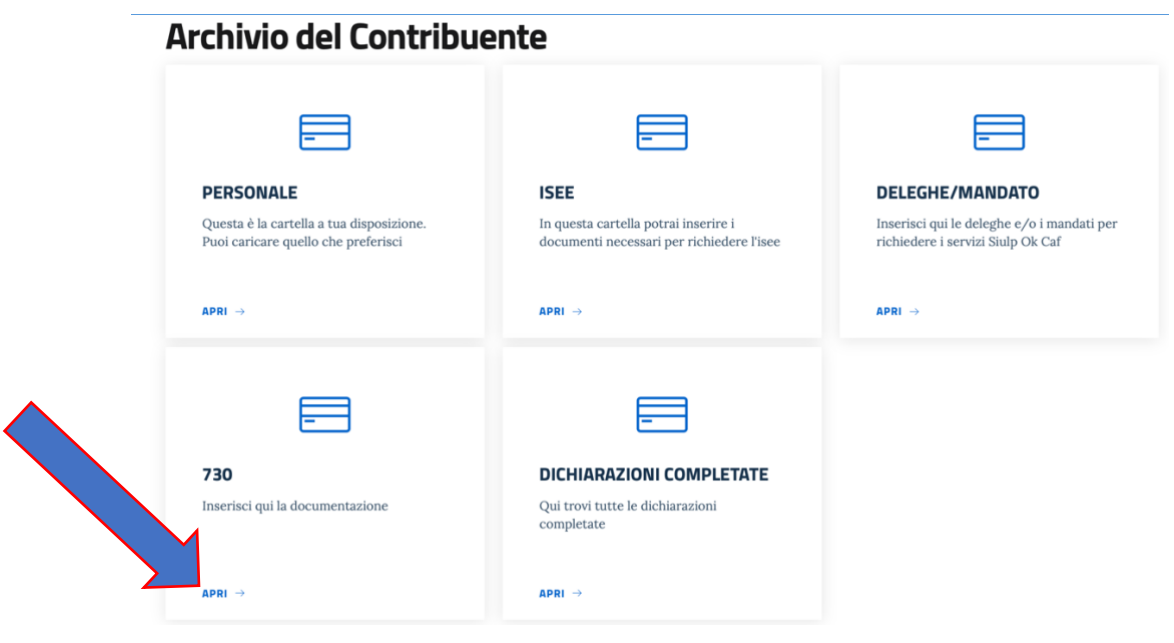

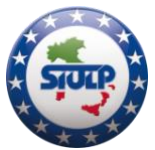

*Selezionare "APRI" nell'area riferita alla campagna fiscale interessata (quest'anno 730 2024)*

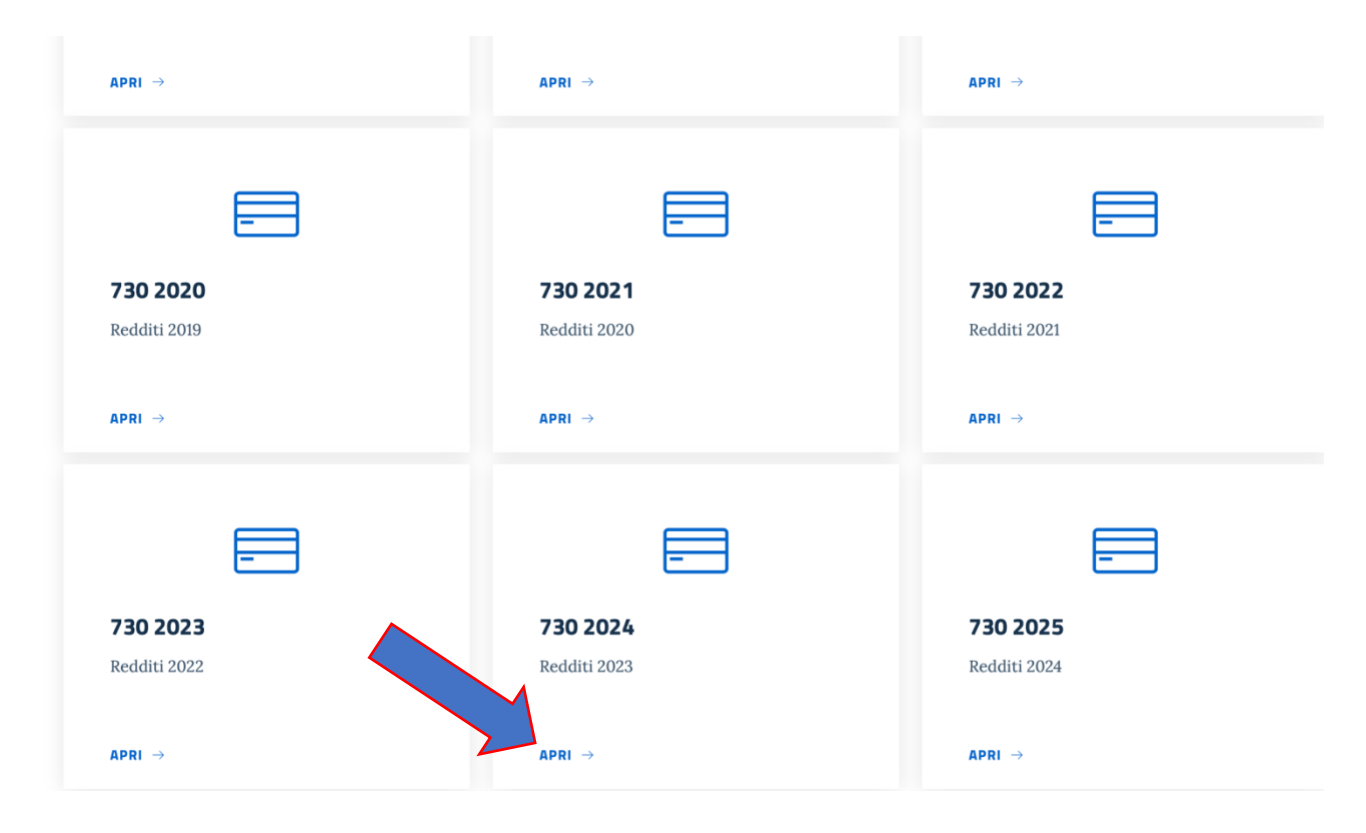

*Iniziare a caricare i singoli documenti, avendo cura di nominarli in modo chiaro come nel seguente esempio:*

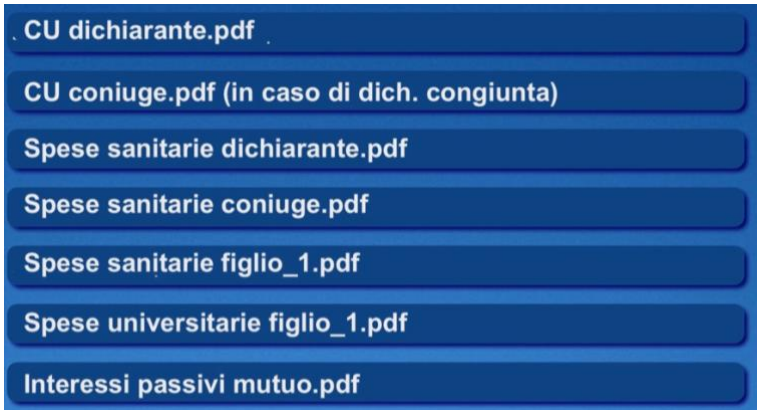

*Una volta ultimato l'upload dei file e dopo essere sicuri che non ve ne siano altri da aggiungere, cliccare il tasto "INVIA TUTTO AL CAF".*

*Quest'ultima operazione va eseguita unicamente quando si è certi di non aver altri file da aggiungere, poiché una volta eseguita è irreversibile*